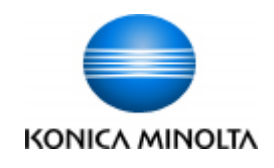

# **bizhub C3300i/C4000i/C3320i/ C3350i/C4050i**

# **Instalační průvodce Verze 1.0**

Konica Minolta Business Solutions Czech, s.r.o. Show the Super Streen, 2020 Technická podpora

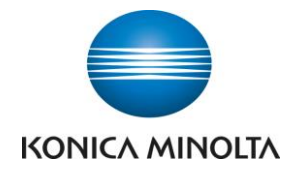

### **1. Rozbalení stroje**

- Otevřete krabici a vytáhněte stroj
- Stroj by měly přenášet dvě osoby a stroj uchopit na místech viz obrázek

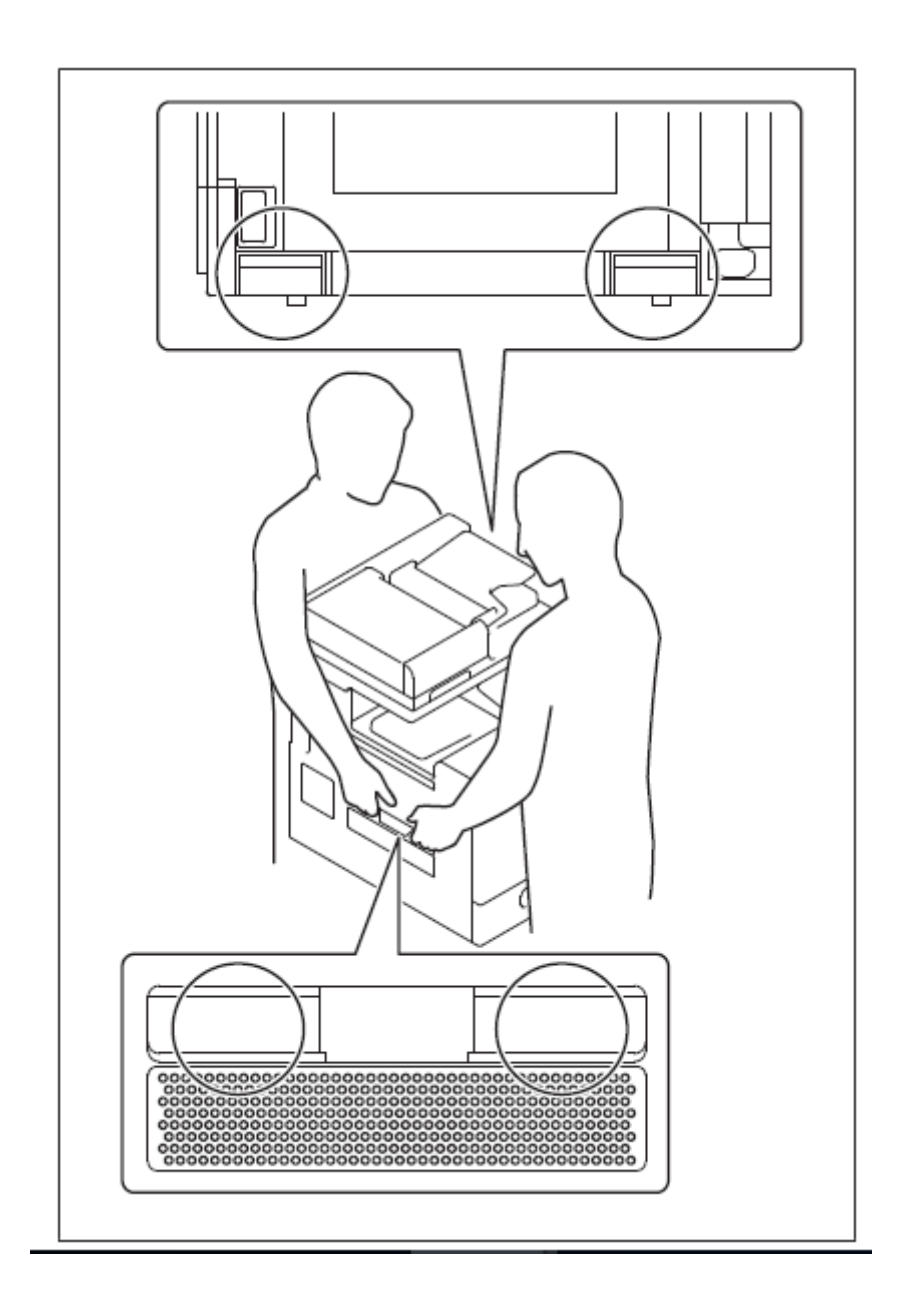

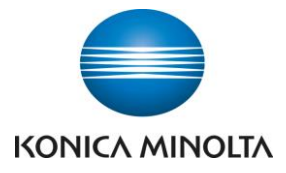

## **2. Odstranění ochranné aretace a zapnutí stroje**

- Odlepte ochranné pásky zvenčí stroje

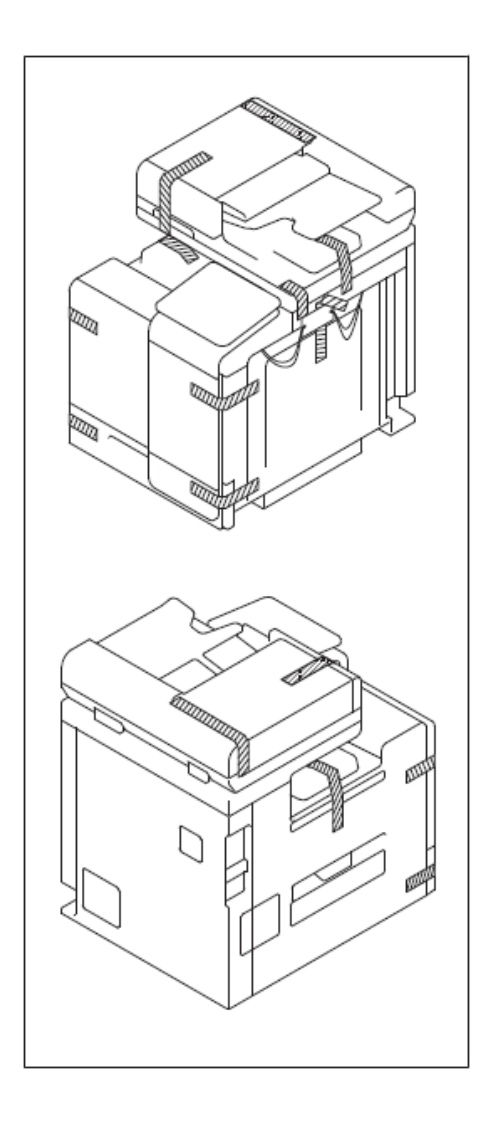

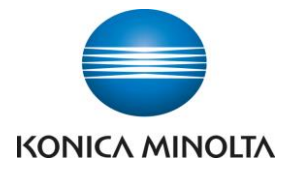

- Otevřete kryt s automatickým podavačem dokumentů, odstraňte ochranné pásky (pro C3320i/C3350i/C4050i)

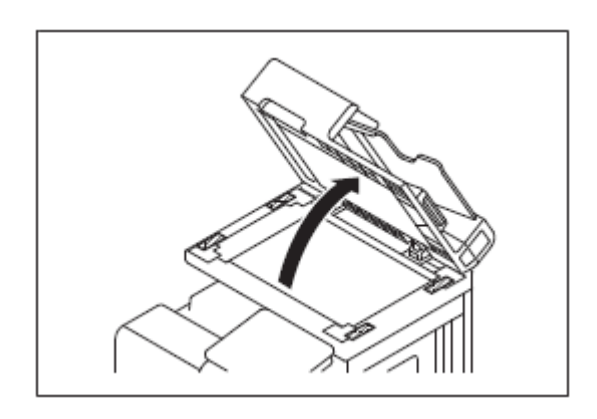

Otevřete přední dvířka (odstraňte ochranné pásky nebo jiné prvky, pokud se tu nacházejí)

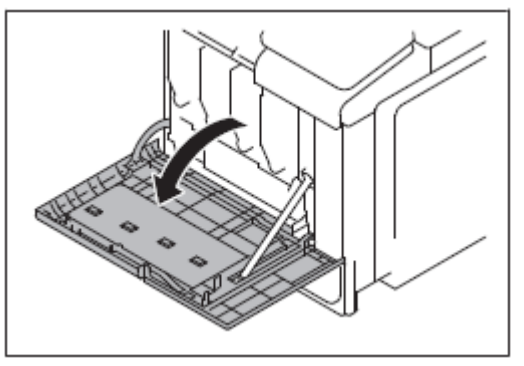

- Vyjměte černou tonerovou cartridge a odstraňte ochranné prvky

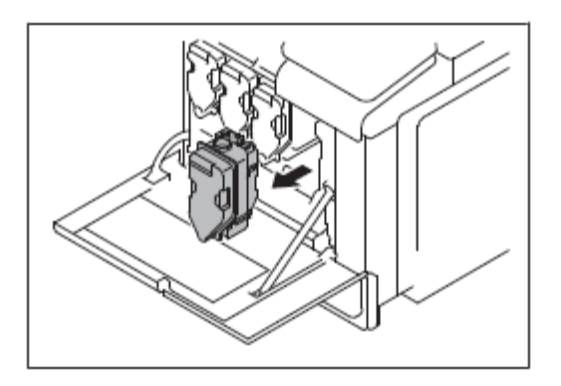

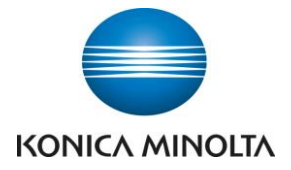

- Několikrát s ní zatřepejte všemi směry

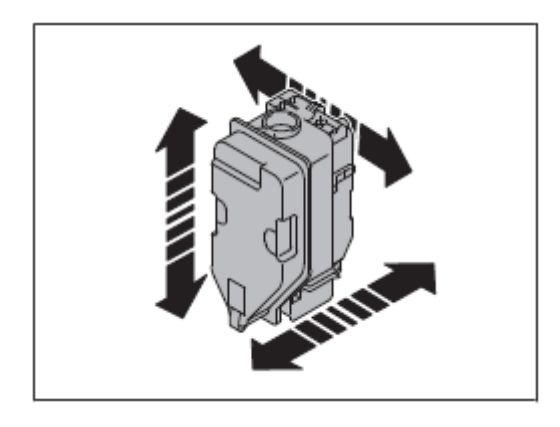

- Stejný postup aplikujte na všechny ostatní tonerové cartridge
- Zavřete přední dvířka
- Otevřete pravé boční dvířka

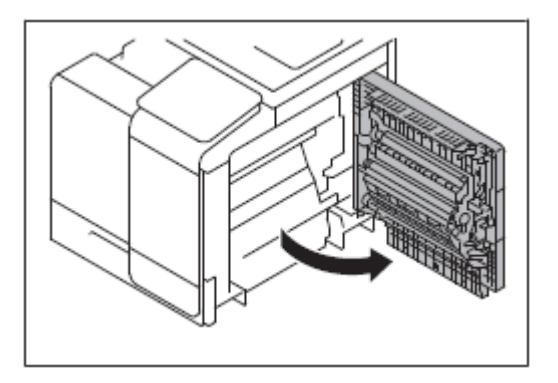

- Odstraňte ochranné prvky
- Zatlačte směrem dolů páčku fixační jednotky

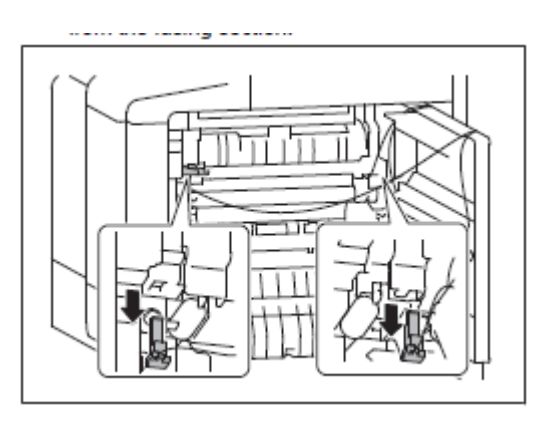

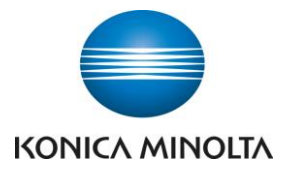

- Odstraňte ochranné materiály z fixační jednotky
- Zatlačte páčku zpět směrem nahoru
- Odstraňte ochranný materiál z jednotky přenosového válečku

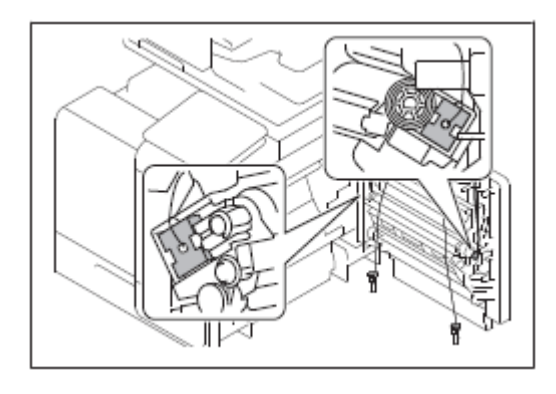

- Zavřete pravé boční dvířka
- Vysuňte zásobník papíru (odstraňte případné ochranné prvky), vložte papír a přisuňte k němu posuvné dorazy

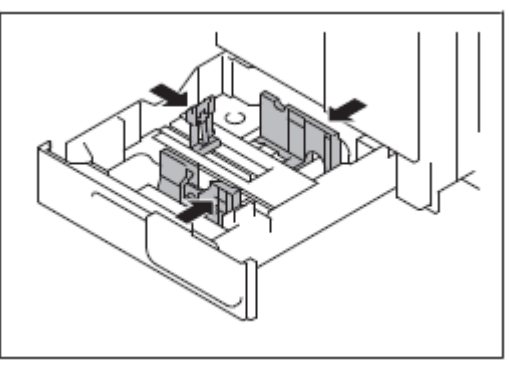

Zapojte stroj jedním koncem do zásuvky a druhý konec zapojte do stroje

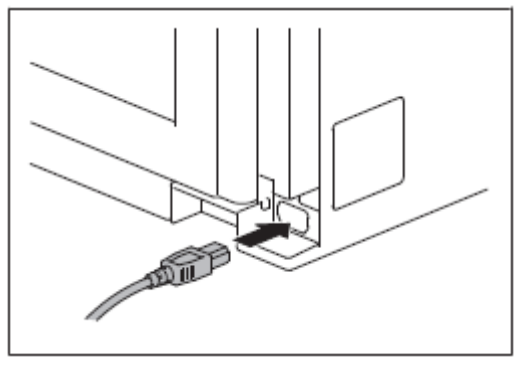

Po pravé straně zapněte stroj hlavním vypínačem

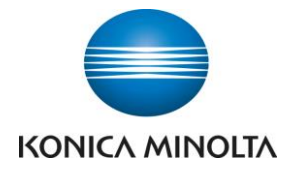

#### **3. Nastavení stroje po zapnutí**

- Jakmile stroj najede, stiskněte vlevo Nástroje (ozubené kolo) -> Počítadlo
- Stiskněte vlevo nahoře Zobrazit číselnici
- Stiskněte následující sekvenci tlačítek: STOP (červené tlačítko dole) -> 0 -> 0  $>$  STOP - $>$  0 - $>$  1
- Objeví se obrazovka, kde zadáte heslo 9272927292729272
- Po zadání hesla zmáčkněte END

Pozn. Tímto vstupujete do servisního režimu stroje. Nastavte pouze to, co je zmíněno v tomto návodu. Změnou jiného nastavení může dojít ke změně kvality tisku či zapříčinit nefunkčnost stroje.

- Zadejte sekvenci STOP -> 3 (nic jiného předtím nemačkejte)
- Objeví se obrazovka nastavení data a času
- Nastavte datum, čas a časovou zónu
- Klikněte NEXT, zvolte Printer a zadejte výrobní číslo stroje (je uvedeno na stroji zezadu ve spodní části na štítku, má 13 znaků a začíná na písmeno A)
- Klikněte SERVICE
- Pokud máte model C3300i/C4000i tak vypněte a zapněte stroj hlavním vypínačem
- Nyní je instalace dokončena

#### **Pro 3320i/C3350i/C4050i:**

- Zvolte Machine -> Non-Image Area Erase Check
- Otevřete víko
- Očistěte osvitové sklo, pokud na něm jsou nečistoty
- Stiskněte START (nezavírejte víko)
- Pokud výsledek není OK, ale NG1/NG2, otočte stroj směrem od okna nebo nějak ochraňte před přímým zářením světla.
- Pokud je výsledek OK, vypněte a zapněte stroj hlavním vypínačem
- Nyní je instalace dokončena